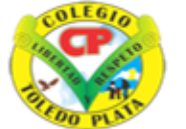

Creado por Decreto Nº 029 de enero 26 de 2005 Aprobado por Resolución nº 003341 de noviembre 17 de 2009<br>Nit, 807000645-8 DANE 154001008975

**INSTITUCIÓN EDUCATIVA<br>COLEGIO TOLEDO PLATA** 

PROACTIVO

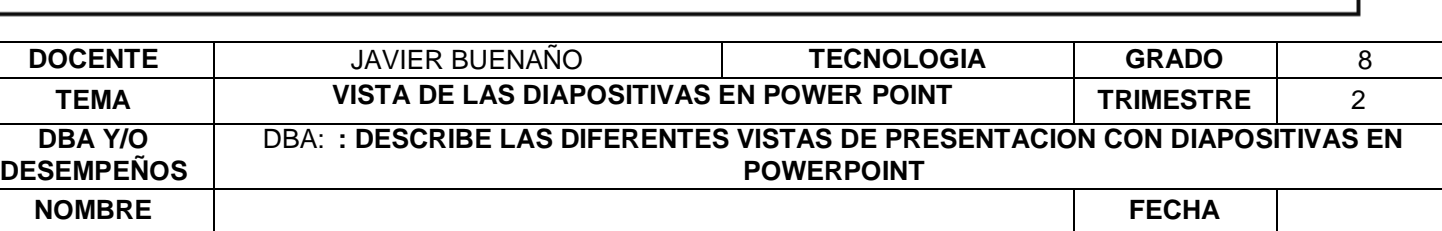

**EXPLORACION**: ¿Conoces las diferentes vistas de presentación de una diapositiva en PowerPoint? Consultar el siguiente video: <https://www.youtube.com/watch?v=RIq70YWsSEk>

#### **APROPIACION DEL CONOCIMIENTO**

## **VISTAS DE DIAPOTIVAS EN POWERPOINT**

Antes de empezar a explicar cómo personalizar una presentación es importante saber cómo manejarnos en los **distintos tipos de vistas** que nos ofrece PowerPoint.

El saber manejar los tipos de vistas es muy importante ya que nos va a permitir tener tanto una visión particular de cada una de las diapositivas como una visión global de todas ellas, así como reproducir la presentación para ver el resultado al final.

Podemos cambiar de una vista a otra de dos formas distintas.

**Desde los accesos directos de la zona inferior de la ventana**.

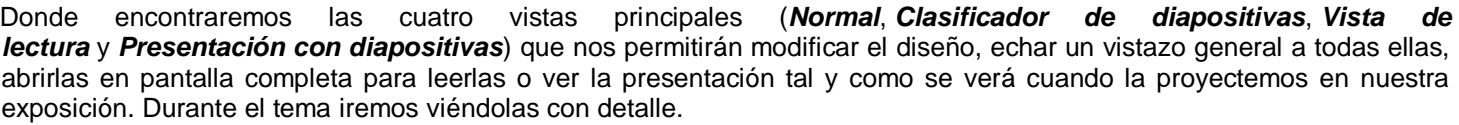

噐

鬨

旧

### **Desde las opciones de la cinta**.

Casi todas las vistas se encuentran en la ficha **Vista**. Aquí encontramos algunas vistas más además de las que ya aparecían en la barra inferior, como la *Página de notas* o las *Vistas patrón*.

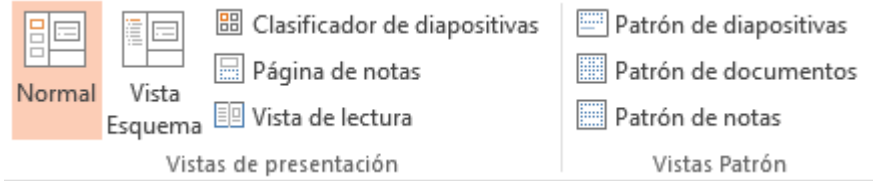

La única vista que no se encuentra aquí es la de *Presentación con diapositivas*. Puesto que se trata de una vista muy importante, porque nos permite ver el resultado final tal cual lo verá nuestro público, posee una ficha propia llamada **Presentación con diapositivas**. En ella encontraremos distintas formas de ejecutarla.

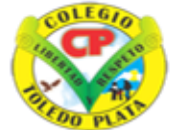

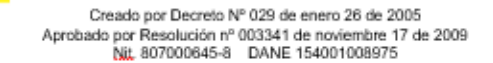

**COLEGIOT** 

**INSTITUCIÓN EDUCATIVA<br>OLEGIO TOLEDO PLATA** 

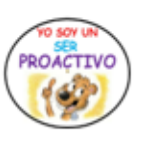

**DOCENTE** JAVIER BUENAÑO **TECNOLOGIA GRADO** 8 **TEMA VISTA DE LAS DIAPOSITIVAS EN POWER POINT TRIMESTRE** 2 **DBA Y/O DESEMPEÑOS** DBA: **: DESCRIBE LAS DIFERENTES VISTAS DE PRESENTACION CON DIAPOSITIVAS EN POWERPOINT NOMBRE FECHA**

भाग Desde la diapositiva actual ए⊕ Presentar en línea \* Desde el principio 图 Presentación personalizada ~ Iniciar presentación con diapositivas

A continuación, veremos estas vistas con más detalle.

#### . **Vista Normal**

La **vista normal** es la que se utiliza para **trabajar habitualmente**. Con ella podemos ver, diseñar y **modificar la diapositiva** que seleccionamos. La iniciamos desde **Vista** > **Normal** o bien desde la barra inferior pulsando el

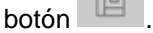

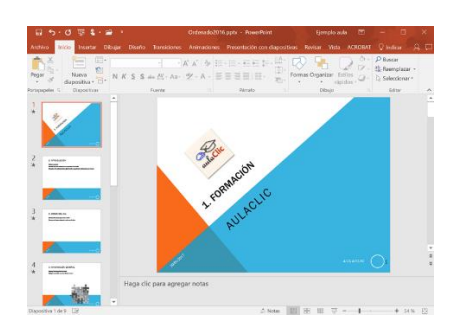

Puesto que se trata de la vista que se muestra inicialmente al iniciar una presentación, ya la hemos comentado en la unidad anterior. Sin embargo, la repasaremos brevemente.

En la parte **izquierda** de la pantalla aparece el **área de esquema** en la que podemos seleccionar la diapositiva que queremos visualizar; en la parte **derecha**, aparece la **diapositiva en grande** para poder modificarla. En la **barra de opciones inferior** se encuentra el botón **Notas** que abre el **área de notas** en la cual se introducen aclaraciones para el orador sobre la diapositiva.

Esta es la vista que más utilizarás, ya que desde ella modificaremos la presentación. Es la vista de trabajo, por decirlo de alguna manera. Podemos insertar texto en las diapositivas, cambiar su color y diseño, etc.

#### *Vista Clasificador de diapositivas*

La **vista clasificadora** muestra las **diapositivas en miniatura** y ordenadas por el orden de aparición. Dicho orden se representa con un pequeño número situado en la esquina inferior izquierda de cada una de las diapositivas. También pueden aparecer clasificadas en secciones, si así lo hemos establecido.

Por lo tanto, con este tipo de vista tenemos una **visión más global** de la presentación. Nos permite localizar una diapositiva más rápidamente y es muy útil para mover, copiar o eliminar las diapositivas. En definitiva, **para organizarlas**.

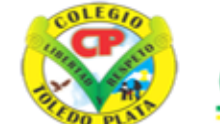

Creado por Decreto Nº 029 de enero 26 de 2005 Aprobado por Resolución nº 003341 de noviembre 17 de 2009<br>Nit, 807000645-8 DANE 154001008975

FGIC

**INSTITUCIÓN EDUCATIVA** 

PROACTIVO

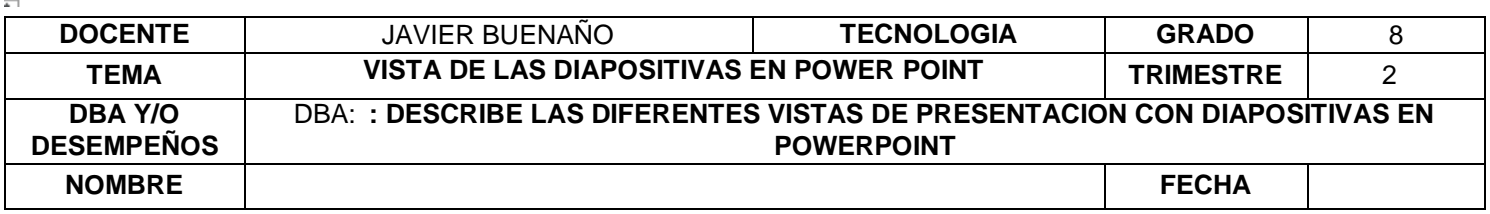

Se inicia también desde **Vista** > **Vistas de presentación** > **Clasificador de diapositivas**. También dispones de un botón en la barra inferior que presenta el siguiente aspecto  $\frac{125}{125}$ .

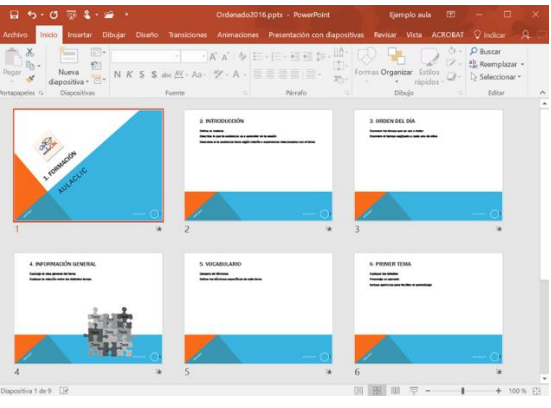

### *Zoom*

El zoom no es exactamente una vista, pero permite **acercar** o **alejar** las diapositivas en algunas vistas, como *Normal* y *Clasificador de diapositivas*.

Para aplicarlo deberemos situarnos primero en la diapositiva sobre la que queramos que se aplique el zoom. Ten presente que no es lo mismo tener la diapositiva seleccionada en el área de esquema que en el área de trabajo. Dependiendo de cuál seleccionemos, el zoom se aplicará sobre esta zona.

Observa el siguiente ejemplo de distinto zoom aplicado a una diapositiva en el área de trabajo.

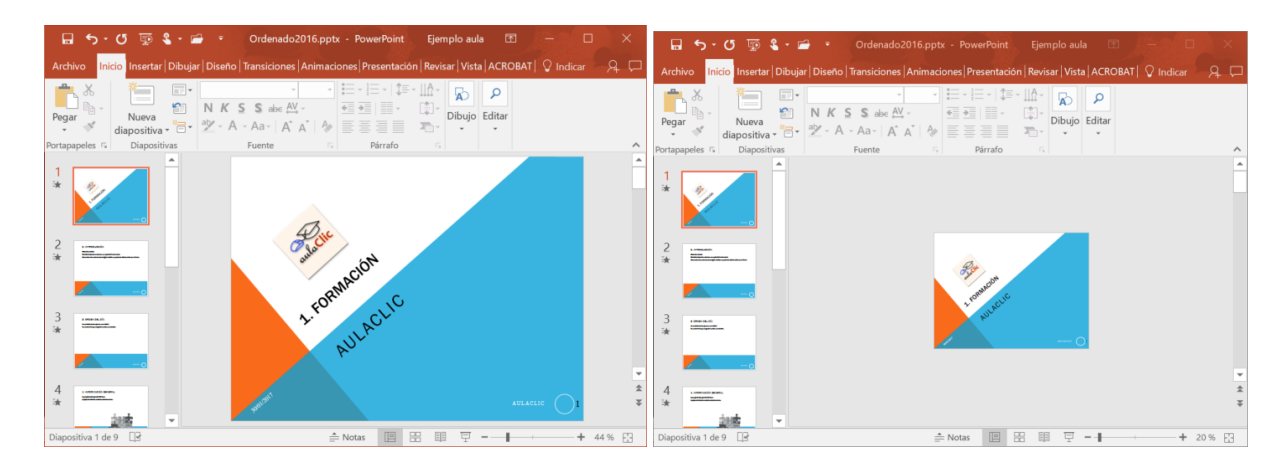

Las miniaturas de las diapositivas mantienen el mismo tamaño, al igual que la propia ventana. Lo único que cambia es la diapositiva seleccionada en el área de trabajo.

**INSTITUCIÓN EDUCATIVA<br>COLEGIO TOLEDO PLATA** Creado por Decreto Nº 029 de enero 26 de 2005

**ROACTIVO** 

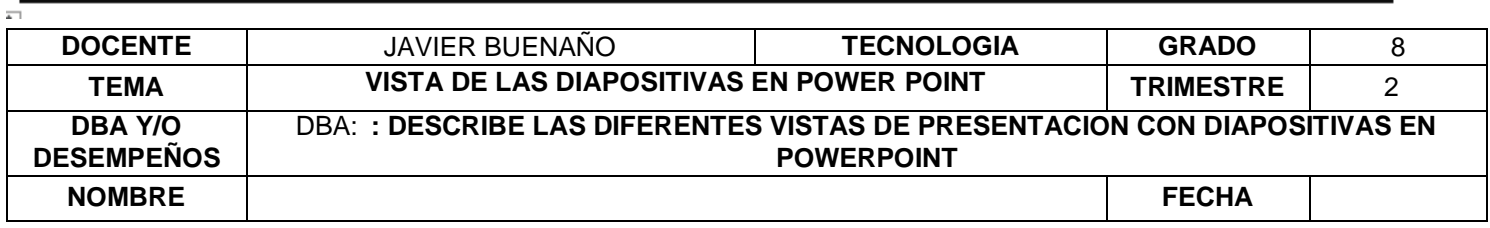

Aprobado por Resolución nº 003341 de noviembre 17 de 2009<br>Nit, 807000645-8 DANE 154001008975

Encontrarás la herramienta **Zoom** en la ficha **Vista**. Al hacer clic sobre ella, se desplegará una ventana donde podrás escoger el porcentaje de zoom deseado de entre las opciones, o bien escribir uno personalizado.

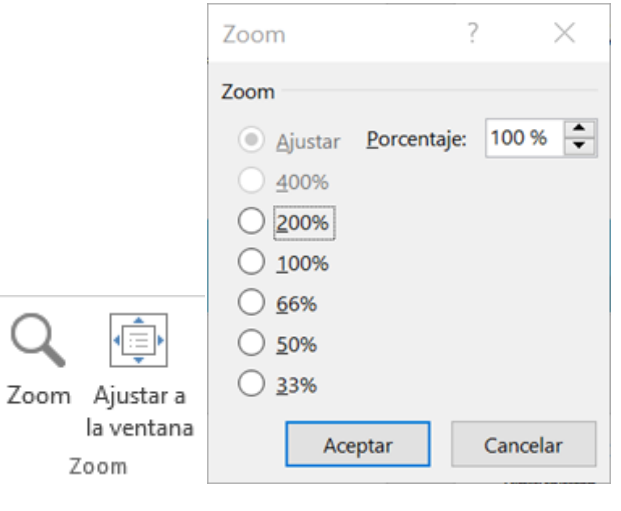

También se puede aplicar el zoom a través de la barra de estado con el control , desplazando el marcador o pulsando los botones **-** y **+**.

Una opción muy útil es la de ajustar el tamaño de la diapositiva al tamaño de la ventana. Es decir, que la diapositiva se verá más pequeña si la ventana de PowerPoint se encuentra restaurada, y más grande si se maximiza. Eso sí, siempre se verá completa.

Para ajustarla, hacemos clic en el botón Ajustar a la ventana de la ficha Vista o bien pulsamos el botón **de** la barra inferior.

### *Vista Presentación con diapositivas*

La vista **Presentación con diapositivas reproduce la presentación** para mostrar cuál será el resultado final.

Lo habitual es reproducir la presentación desde la diapositiva que se está visualizando en ese momento, normalmente para ver cómo queda la diapostiva que acabamos de realizar y poder apreciar todos los elementos, incluidos los efectos animados que no se apreciarían en ninguna otra vista.

- Podemos **iniciar** esta vista desde:
- La cinta, en **Presentación con diapositivas** > **Iniciar presentación con diapositivas** > **Desde la diapositiva actual**.
- **El botón**  $\overline{\mathbb{F}}$  de la barra inferior.

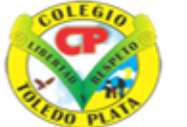

Creado por Decreto Nº 029 de enero 26 de 2005 Aprobado por Resolución nº 003341 de noviembre 17 de 2009 Nit, 807000645-8 DANE 154001008975

**INSTITUCIÓN EDUCATIVA<br>COLEGIO TOLEDO PLATA** 

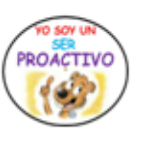

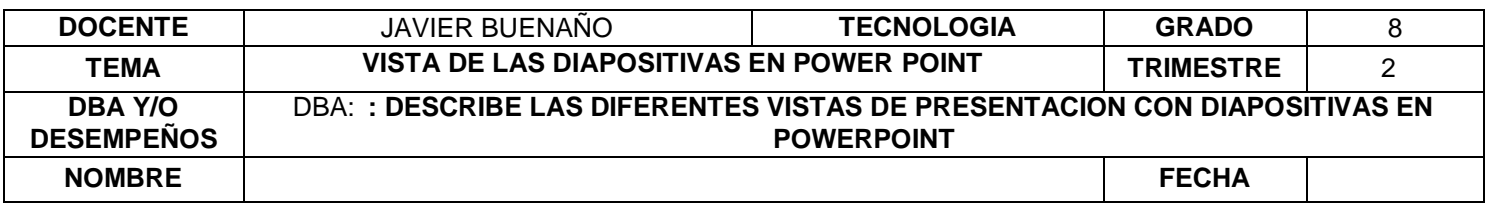

Hemos comentado que esa es la forma más habitual de reproducir la presentación, pero no la única. En la

ficha **Presentación con diapositivas** encontramos otras formas de reproducción que pueden resultarnos útiles:

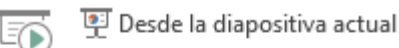

Presentar en línea \*

Desde el Desde el<br>principio 距 Presentación personalizada <del>v</del>

Iniciar presentación con diapositivas

- **Desde el principio** para reproducirla toda. También se puede ejecutar este tipo de presentación pulsando la tecla F5.
- **Presentación personalizada**, para escoger exactamente en qué orden reproducirlas. Esto puede resultar muy útil si en la exposición de cara al público se decide modificar el orden de ciertos puntos: de este modo no será necesario modificar la presentación. Esto nos ahorrará mucho tiempo y evitará que terminemos con distintas versiones o copias de lo mismo, ya que podremos almacenar varios órdenes de reproducción en la propia presentación y así utilizar la misma para distintos públicos.
- Por último, comentaremos la opción **Presentación en línea**, que permite publicar en internet una presentación para que los receptores de la misma la puedan seguir desde su ordenador, móvil, o cualquier otro dispositivo. Lo que hace grande a esta idea es que el público no sólo dispone de la presentación, sino que la visualiza al ritmo que marca el locutor en tiempo real. Veremos esto en detalle más adelante, en la unidad dedicada a la publicación de las presentaciones.

# **APLICACIÓN DEL CONOCIMIENTO**

- 1. Leer la guía y transcribir los conceptos fundamentales de la guía en el cuaderno.
- 2. Explicar las dos formas de cambiar las vistas de presentación de las dispositivas en PowerPoint.
- 3. Podemos cambiar de una vista a otra de dos formas distintas: dibujar-cortar y pegar estas dos formas de vistas de diapositivas.
- 4. Explicar la vista normal de presentación de la diapositiva.
- 5. Explicar Vista Clasificador de diapositivas
- 6. ¿Explicar cuál es la función del zoom en la vista de diapositivas?
- 7. Explicar la función de Vista Presentación con diapositivas
- 8. Explicar desde donde se puede iniciar vista de la presentación de la diapositiva.

Fuente bibliográfica: [https://www.aulaclic.es/powerpoint-2016/t\\_2\\_4.htm](https://www.aulaclic.es/powerpoint-2016/t_2_4.htm)

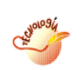

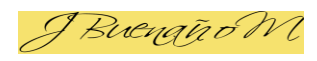